# DIGITAL PCI-to-Gigabit Ethernet Adapter

# Installation and Configuration

Part Number: EK-DEGPA-IN. A01

**August 1998**

**Revision/Update Information:** This is a new manual.

**Digital Equipment Corporation Maynard, Massachusetts**

#### **August 1998**

Digital Equipment Corporation makes no representations that the use of its products in the manner described in this publication will not infringe on existing or future patent rights, nor do the descriptions contained in this publication imply the granting of licenses to make, use, or sell equipment or software in accordance with the description.

Possession, use, or copying of the software described in this publication is authorized only pursuant to a valid written license from Digital or an authorized sublicensor.

© Digital Equipment Corporation 1998. All rights reserved.

The following are trademarks of Compaq Computer: DEC, DIGITAL, DIGITAL UNIX, and OpenVMS.

The following are third-party trademarks: IEEE is a registered trademark of the Institute of Electrical and Electronics Engineers, Inc. Intel is a registered trademark of Intel Corporation. Windows NT and Windows for Workgroups are trademarks, Microsoft, MS-DOS, Windows, and Windows 95 are registered trademarks of Microsoft Corporation.

All other trademarks and registered trademarks are the property of their respective holders.

#### **FCC Class B Certification**

This equipment has been tested and found to comply with the limits for a Class B digital device, pursuant to Part 15 of the FCC Rules. These limits are designed to provide reasonable protection against harmful interference in a residential installation. Any changes or modifications made to this equipment may void the user's authority to operate this equipment. This equipment generates, uses, and can radiate radio frequency energy and, if not installed and used in accordance with the instruction manual, may cause harmful interference to radio communications. However, there is no guarantee that interference will not occur in a particular installation.

If this equipment does cause harmful interference to radio or television reception, which can be determined by turning the equipment off and on, the user is encouraged to try to correct the interference by one or more of the following measures:

- Reorient or relocate the receiving antenna
- Increase the separation between the equipment and receiver
- Connect the equipment into an outlet on a circuit different from the one which the receiver is connected to
- Consult the dealer or an experienced radio/TV technician for help

#### **VCCI Class B Compliance**

この装置は、第二種情報処理装置(住宅地域又はその隣接した地域 において使用されるべき情報装置)で住宅地域での電波障害防止を目的 とした情報処理装置等電波障害自主規制協会 (VCCI) 基準に適合し ております。 しかし、本装置をラジオ、テレビジョン受信機に近接してご使用になる と、受信障害の原因となることがあります。 取扱説明書に従って正しい取り扱いをして下さい。

This product is compliant with the requirements of CISPR 22 Class B, and is eligible to bear the CE Mark label.

# **Contents**

## Preface

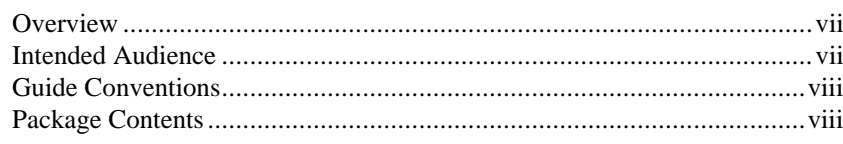

## 1 Introduction

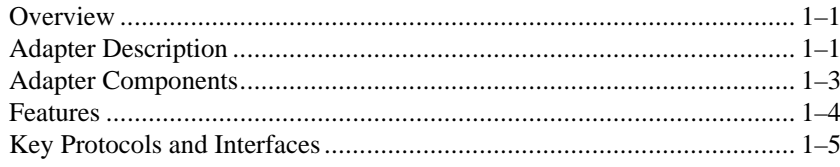

## 2 Installation

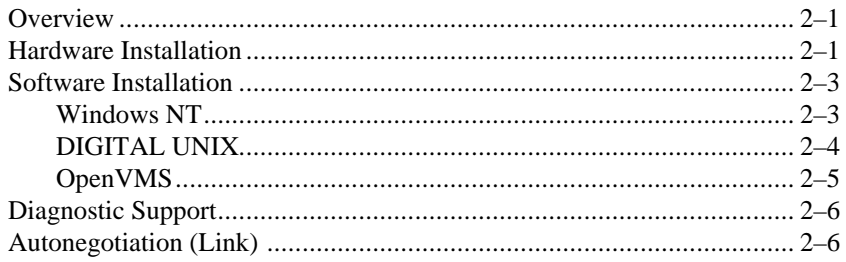

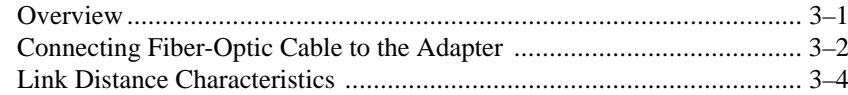

## **A General Information**

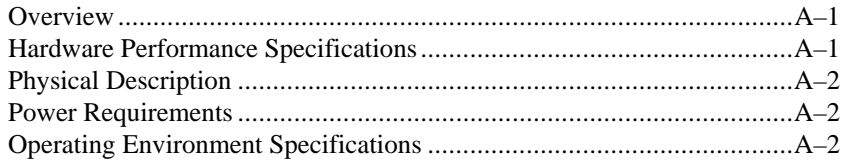

## **B Online Services**

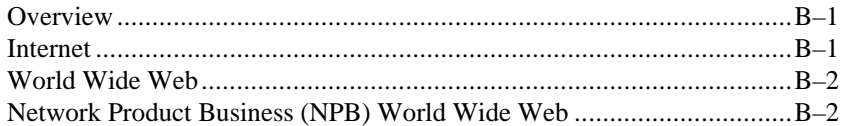

# **Preface**

## **Overview**

This guide explains how to install and configure the DIGITAL PCI-to-Gigabit Ethernet Adapter (also referred to as the DEGPA or adapter) in Alpha and Intel systems.

## **Intended Audience**

This guide is intended for use by system or network administrators experienced in installing similar hardware.

## **Guide Conventions**

This guide uses the following conventions:

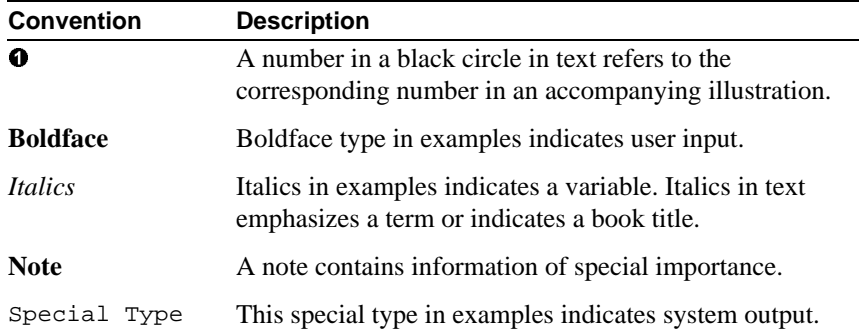

## **Package Contents**

The DIGITAL PCI-to-Gigabit Ethernet adapter package contains the following items:

- The DIGITAL PCI-to-Gigabit Ethernet adapter
- A CD-ROM containing operating system drivers
- This installation and configuration guide
- Antistatic wrist strap
- Antistatic packaging

## **Overview**

This chapter describes the DIGITAL PCI-to-Gigabit Ethernet adapter, and lists the adapter's features and key protocols.

## **Adapter Description**

The DEGPA incorporates a new technology that transfers data at a rate of one gigabit per second—ten times the rate of a Fast Ethernet adapter. This adapter targets the increased congestion experienced at the backbone and server levels by today's networks.

The DEGPA (shown in the following figure) provides an upgrade path for high-end servers and workstations that require more local area network (LAN) bandwidth than either Fast Ethernet or FDDI can provide.

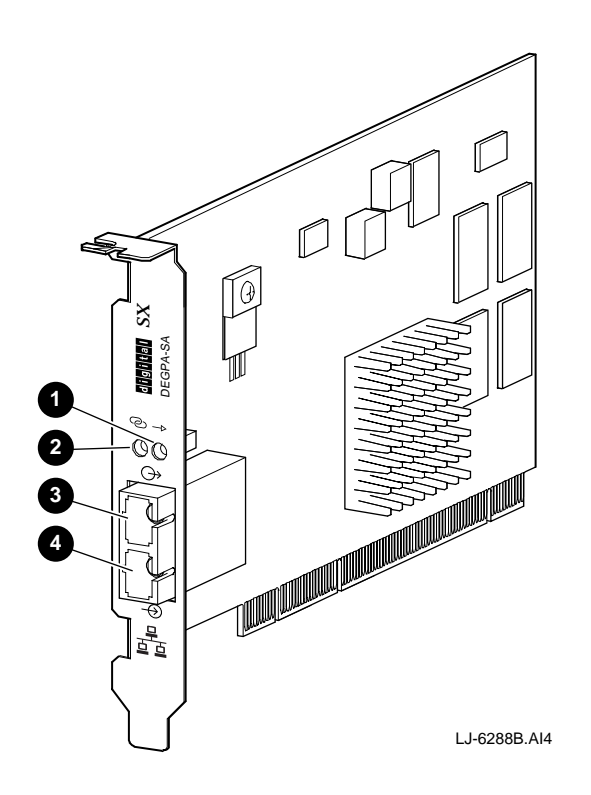

# **Adapter Components**

The following table describes the DEGPA components (shown in the previous figure). The adapter LEDs are used to indicate the status of the adapter and its port.

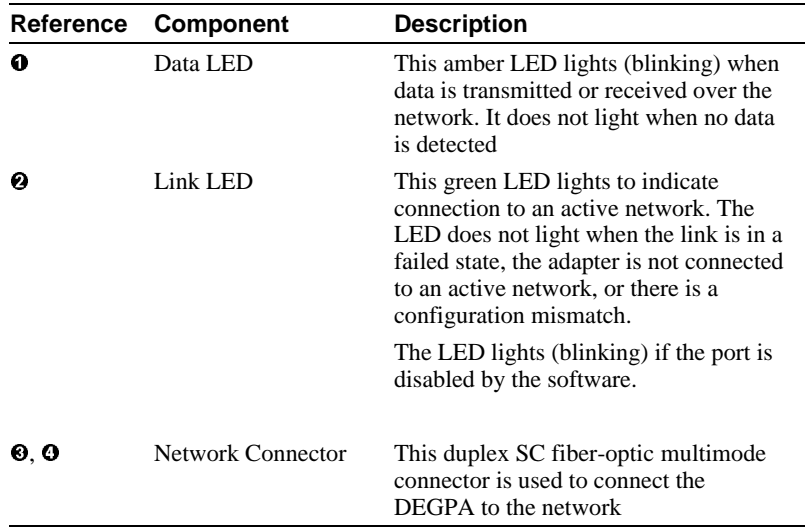

## **Features**

The main features of the DEGPA are as follows:

- Full-duplex gigabit Ethernet interface (IEEE 802.3z standard).
- Autonegotiation set as the default. Refer to the Autonegotiation (Link) section in Chapter 2 for more information.
- Standard Ethernet frame size (1518 bytes).
- Capable of supporting jumbo frame sizes (up to 9000 bytes).
- Dual intelligent DMA channels.
- Adaptive interrupt frequency (minimizes system overhead and latency; adapts to traffic load).
- ASIC with on-chip MAC and dual RISC processors.
- PCI Local Bus Revision 2.1 compliant.
- 33/66 MHz, 32- or 64-bit PCI bus master with adaptive DMA.
- Universal dual voltage bus signaling (3.3 V and 5.0 V).
- Duplex SC fiber-optic multimode connector.

# **Key Protocols and Interfaces**

The DEGPA is interoperable with gigabit Ethernet equipment assuming standard Ethernet minimum and maximum frame size (64 to 1518 bytes), frame format, and compliance with the following standards and protocols:

- Gigabit Ethernet (IEEE 802.3z standard)
- Flow Control (IEEE 802.3*x*)
- Logical Link Control (IEEE 802.2)
- SNMP

## **Overview**

This chapter describes how to install the DIGITAL PCI-to-Gigabit Ethernet adapter into a PCI bus master-compatible system, and how to obtain device driver installation information.

## **Hardware Installation**

To install the DEGPA in your system, complete the following steps:

- 1. Power down the computer and disconnect the power cable.
- 2. Remove the system cover.
- 3. Attach the antistatic ground strap to your wrist and clip the other end of the strap to the computer's chassis ground.
- 4. Unscrew and remove the option slot cover from the selected PCI slot, insert the adapter into the slot, then secure it with the slot cover screw.
- 5. Replace the computer's cover, reconnect the power cable, then power up your system.

 $Note_$ 

The DEGPA will work in either a 32-bit  $\bullet$  or 64-bit  $\bullet$  PCI slot (see the following figure). It is highly recommended that you use a 64-bit slot, if available.

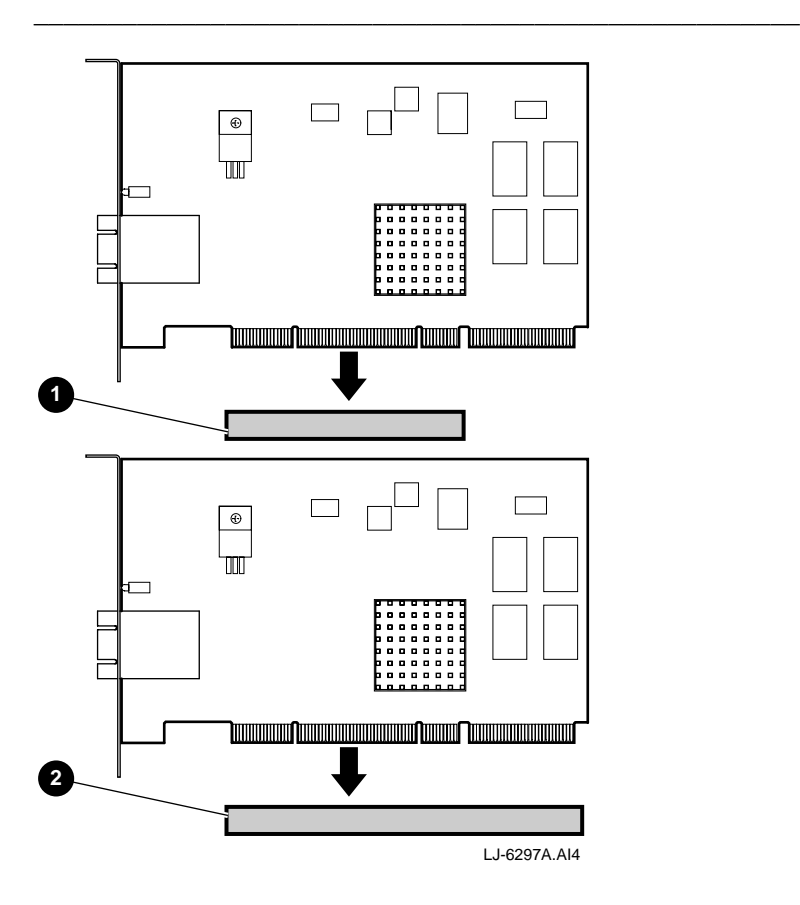

### **Software Installation**

This section provides information on installing the DEGPA software driver in Windows NT, DIGITAL UNIX, and OpenVMS operating systems. For further information, refer to the README.TXT files located on the CD-ROM in the DEGPA kit, and your operating system documentation. Refer to appendix B for information on obtaining the latest driver files.

### **Windows NT**

To install the DEGPA driver in a Windows NT Version 4.0 operating system, use the following procedure:

- 1. Select Control Panel from the Windows NT Main Menu.
- 2. Select Network from the Control Panel menu. If installing a network for the first time, select "Yes" when asked if you want to install NT Networking.
- 3. Follow the screen prompts until you are prompted for a Network Adapter Type, then select "Other."
- 4. When prompted, insert the driver CD, then click on OK.
- 5. Modify the default distribution path in the Windows NT Setup box to point to the appropriate path for the DIGITAL Alpha-based system: <CD Drive> \winnt\alpha.
- 6. Select Continue.
- 7. Upon completion, the selected adapter is added to the Installed Adapter Cards list in the Network setting box (the number prefixing the adapter is the adapter number).
- 8. Refer to your *Windows NT Operating System Guide* for network configuration information.
- 9. Click on Close to complete the network setting initialization.
- 10. Shut down, then reboot the system

### **DIGITAL UNIX**

To install and configure the DEGPA driver in a DIGITAL UNIX Version 4.0D (or greater) operating system, enter the following commands from your root account:

- 1. Mount the DEGPA driver CD onto the operating system.
- 2. **setld -1 /mnt/digitalunix/**
- 3. When prompted, select option 2, All mandatory and all optional savesets.
- 4. **halt**
- 5. In console mode, enter the following:

**>>> boot -file genvmunix**

6. Log in as root, then enter the following:

 **sysconfig -c alt**

 **doconfig**

7. Follow your normal procedure to build a new kernel. After the kernel is built, move it to your root directory by entering the following:

#### **cp /sys/NAME/vmunix /vmunix**

8. Reboot your system by entering the following:

```
halt
init
b
```
The DEGPA is now installed and configured for use in your install kernel. Proceed by using setup or netsetup to configure the IP addresses to your DEGPA interfaces. The interface names for the DEGPA driver are alt0, alt1, alt2, and so forth.

### **OpenVMS**

To install and configure the DEGPA driver in an OpenVMS operating system, use the following procedure:

- 1. Verify that your system is running OpenVMS Alpha Version 7.1-1H1 (or greater).
- 2. Verify that the ALPBASE02\_071 (or greater) remedial kit is installed.
- 3. **Mount /over=id dka500** (where dka500 is the device name for your CD device).
- 4. **@sys\$update:vmsinstal ALPDEGPA** *xx***\_071 dka500:[000000.openvms]** (where *xx* indicates the version number).
- 5. Shut down the system.
- 6. Install the DEGPA in an available PCI slot (preferably a 64-bit slot).
- 7. Boot the system.

 If you installed the DEGPA before you installed this kit, then enter the following commands to configure the device without rebooting the system:

**\$ RUN SYS\$SYSTEM:SYSMAN SYSMAN> IO REBUILD SYSMAN> IO AUTO/LOG SYSMAN> EXIT**

8. To determine which device is the DEGPA, enter the following command:

**\$ RUN SYS\$SYSTEM:LANCP LANCP> SHOW DEV EW/CHAR LANCP> EXIT**

The device that has a line speed of 1000 megabits per second is the DEGPA.

9. Verify that the device is cabled correctly to the switch or point-to-point with another device. If the device is cabled correctly, a link up console message is displayed and the link LED lights solid green.

## **Diagnostic Support**

The adapter's RISC processors run onboard diagnostics when power is applied.

## **Autonegotiation (Link)**

The DEGPA supports autonegotiation. If you are connecting the adapter to gigabit Ethernet equipment that does not support autonegotiation, or if there is a problem establishing a link between two devices, you can turn off autonegotiation by setting the Link Negotiation Enabled parameter to "off." See your README.TXT file on the driver CD for further driver information.

**\_\_\_\_\_\_\_\_\_\_\_\_\_\_\_\_\_\_\_\_\_\_\_\_\_\_ Note\_\_\_\_\_\_\_\_\_\_\_\_\_\_\_\_\_\_\_\_\_**

The DEGPA is compliant with the approved IEEE 802.3z autonegotiation specifications (which can be viewed at http://www.gigabit-ethernet.org**)**. Make sure that the two devices you are connecting use the same version of autonegotiation, or turn autonegotiation off on both devices.

**\_\_\_\_\_\_\_\_\_\_\_\_\_\_\_\_\_\_\_\_\_\_\_\_\_\_\_\_\_\_\_\_\_\_\_\_\_\_\_\_\_\_\_\_\_\_\_\_\_\_\_\_**

## **Overview**

This chapter describes how to connect duplex SC fiber-optic multimode cable to the DIGITAL PCI-to-Gigabit Ethernet adapter and how to connect the adapter to the network.

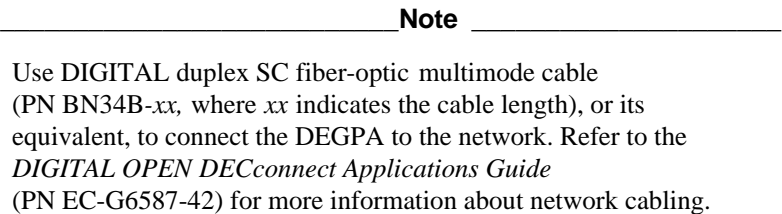

**\_\_\_\_\_\_\_\_\_\_\_\_\_\_\_\_\_\_\_\_\_\_\_\_\_\_\_\_\_\_\_\_\_\_\_\_\_\_\_\_\_\_\_\_\_\_\_\_\_\_\_\_\_**

## **Connecting Fiber-Optic Cable to the Adapter**

To connect fiber-optic cable to the adapter:

- 1. Connect both connectors  $(\Theta, \Theta)$  at one end of the cable to the port ( $\Theta$ , µ) on your adapter (see the following figure). Note the color of the band ( $\odot$ ) on the connector that attaches to the transmit side ( $\odot$ ) of the port.
- 2. Connect both connectors at the other end of the cable to the other device. Make sure that the connector noted in step 1 is attached to the receive side of the port on the other device.
- 3. Observe the adapter's Link LED (<sup>2</sup>). This LED should light solid green to indicate a proper connection is made.
- 4. The Data LED  $(\bullet)$  should light when a connection is made and data is either being sent or received.

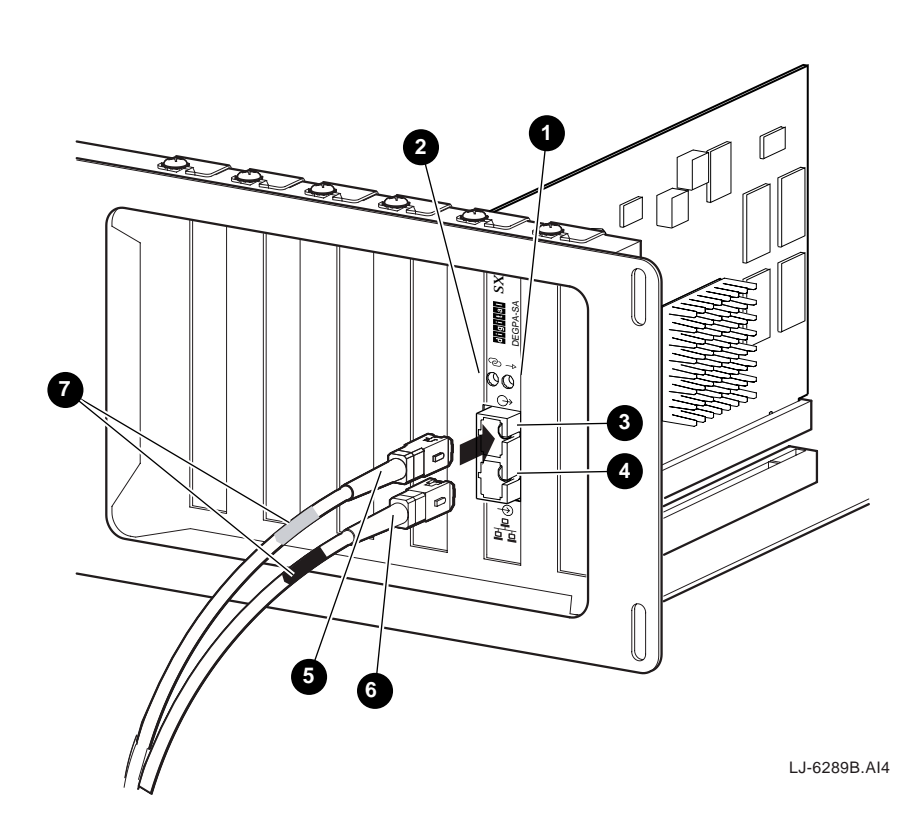

## **Link Distance Characteristics**

The following table shows the 1000BASE-SX link distance characteristics (IEEE 802.3z standard) for the DEGPA:

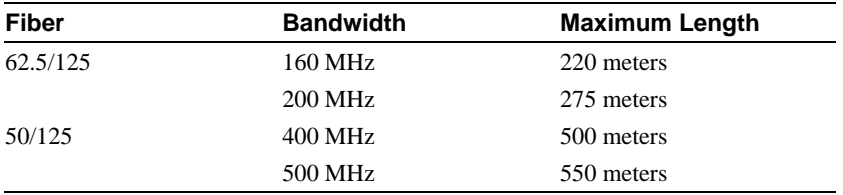

# **A General Information**

## **Overview**

This appendix provides the following general information about the DIGITAL PCI-to-Gigabit Ethernet adapter:

- Hardware performance specifications
- Physical characteristics
- Power requirements
- Operating environment

## **Hardware Performance Specifications**

The following table shows the hardware performance specifications for the DEGPA:

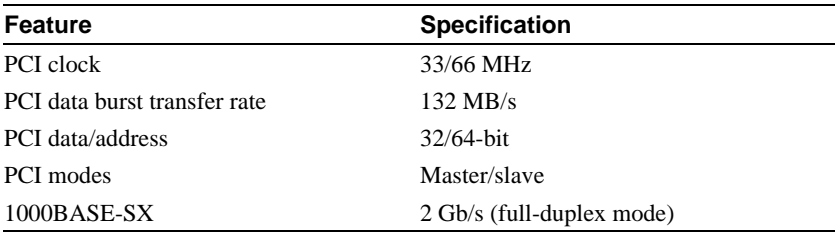

General Information

## **Physical Description**

The following table describes the physical measurements of the DEGPA:

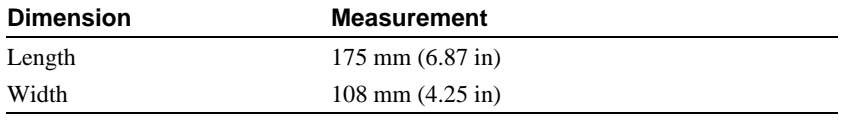

## **Power Requirements**

The following table describes the power requirements of the DEGPA:

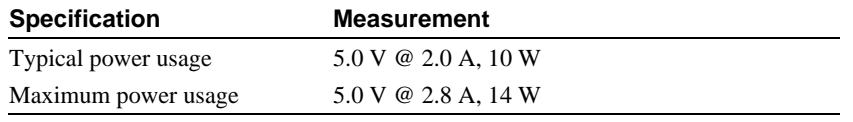

# **Operating Environment Specifications**

The following table lists the operating environment requirements of the DEGPA:

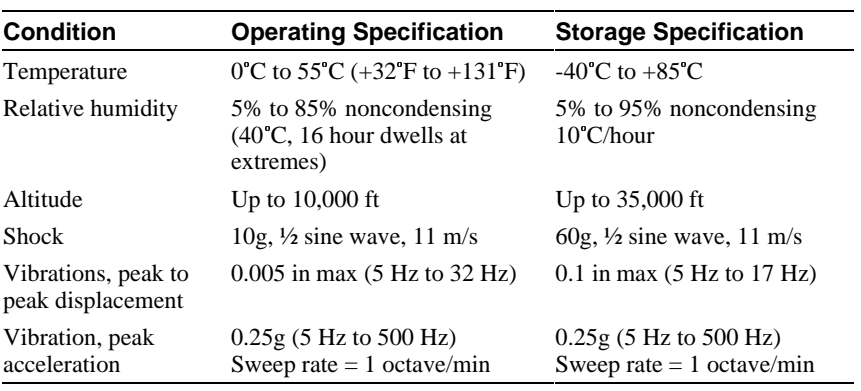

# **B Online Services**

## **Overview**

The device driver software included in your DIGITAL PCI-to-Gigabit Ethernet adapter kit can become outdated as operating system software evolves, or additional drivers become available for the product. Use the following procedures to obtain the latest versions of the driver files.

## **Internet**

1. Perform an anonymous ftp connection to ftp.digital.com.

Your login name is anonymous.

- 2. Enter your password. (Use your Internet electronic mail address as your password.)
- 3. Using uppercase/lowercase letters (as shown), change your directory to the following:

#### **cd /pub/DEC/adapters/ethernet/degpa/interim**

#### **cd /pub/DEC/adapters/ethernet/degpa/release**

4. Select image mode before extracting binary (non-ASCII) files:

**ftp>** i

### General Information

- 5. Retrieve a driver file, as in the following example: ftp> **get driver.ZIP**
- 6. Enter **quit** to exit ftp.
- 7. Use the -d option to extract subdirectories and files:

**c:\> pkunzip -d driver.ZIP**

### **World Wide Web**

Enter the following universal resource locator (URL) to access the DIGITAL adapter Home Page on the World Wide Web:

#### **http://ftp.digital.com/pub/DEC/adapters/home.html**

For the latest drivers, go to:

**http://www.networks.digital.com/dr/nics/drivers**

### **Network Product Business (NPB) World Wide Web**

For more information on other DIGITAL networking products, go to:

**http://www.networks.digital.com/**